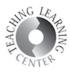

## ADDING VIDEO INTO YOUR COURSE CONTENT USING THE INSERT STUFF TOOL

1. Click **Upload/Create** button and select **Create a File** from the dropdown list.

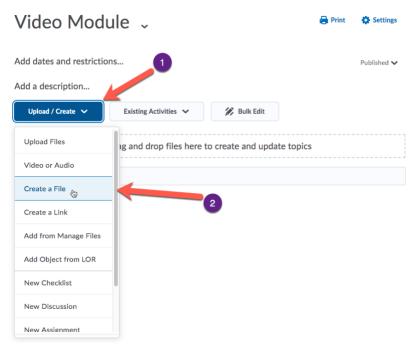

2. Enter a title for the video and click **Insert Stuff icon** that's on the left.

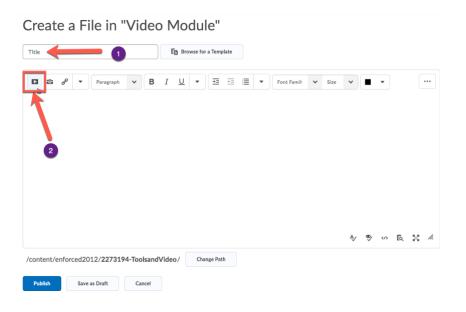

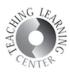

3. Scroll down and select YuJa from the list.

| In      | sert Stuff            | > |  |
|---------|-----------------------|---|--|
| <b></b> | My Computer           | > |  |
|         | Course Offering Files | > |  |
| <       | Shared Files          | > |  |
| -       | Learning Repository   | > |  |
| 4       | ePortfolio            | > |  |
| You     | YouTube               | > |  |
| ø       | Insert Link           | > |  |
| ۲       | Enter Embed Code      | > |  |
| 2       | YuJa                  | > |  |
|         | Cancel                |   |  |

4. Make sure **Video** is selected and then click **Browse** to find and upload your video. Your video will start uploading. Wait until the upload is **finished** and then click **Confirm**.

| 🌀 Media Chooser |                    |           |                     |                     | *       |  |
|-----------------|--------------------|-----------|---------------------|---------------------|---------|--|
|                 |                    | DOCUMENTS | vimeo<br>Vimeo<br>2 | You Tube<br>YouTube |         |  |
| Finished        |                    |           | <b>D</b>            |                     |         |  |
|                 | SampleVideoStudent |           | Ŧ                   |                     |         |  |
| Description     | Description        |           |                     |                     |         |  |
| 3               | Ndd Tags           |           | 📧 Add Captio        | ns                  |         |  |
|                 |                    |           | 4 -                 | $\longrightarrow$   | Confirm |  |

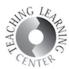

5. After the upload is finished, you will see the notification below indicating that the video was uploaded successfully.

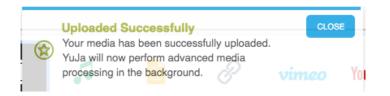

6. Scroll down to find the video you have just uploaded. Click on it.

|                                      | Confirm                                                   |  |  |  |  |
|--------------------------------------|-----------------------------------------------------------|--|--|--|--|
| MEDIA                                | QUIZZES                                                   |  |  |  |  |
| Search title or description term Q 🗸 | Filter by Type: Filter by Owner: Set yr.   All All Latest |  |  |  |  |
| SampleVideoStudent                   |                                                           |  |  |  |  |
| ● 0 Tue Aug 13 13:48:44 EDT 2019     |                                                           |  |  |  |  |

7. Click Insert to embed your video into your course content.

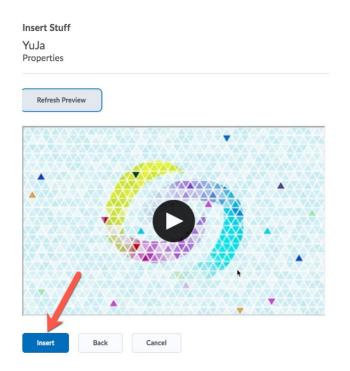

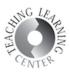

## 8. Click Publish.

Create a File in "Video Module"

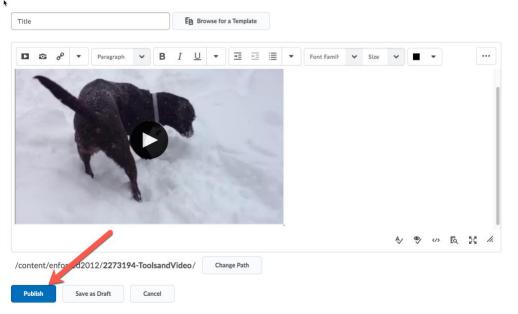

9. You can watch your video once it's published in the course content. Go back to your content and you will see it's added under the modules.

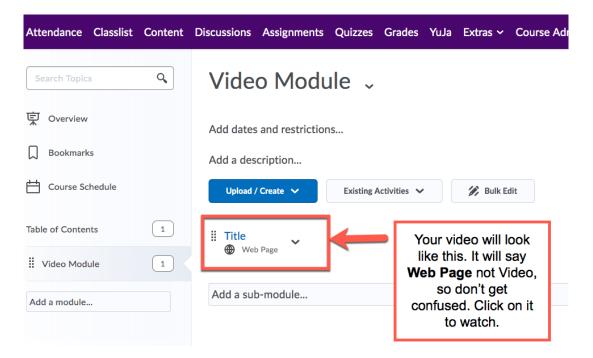